Internet Explorer を管理者として起動するショートカット作成手順

① タスクバーの下にある、Internet Explorer のロゴを右クリックしてメニューを表示し、 表示されたメニューから「Internet Explorer」を右クリックしてさらにメニューを表 示し、「プロパティ」を左クリックで選択します。

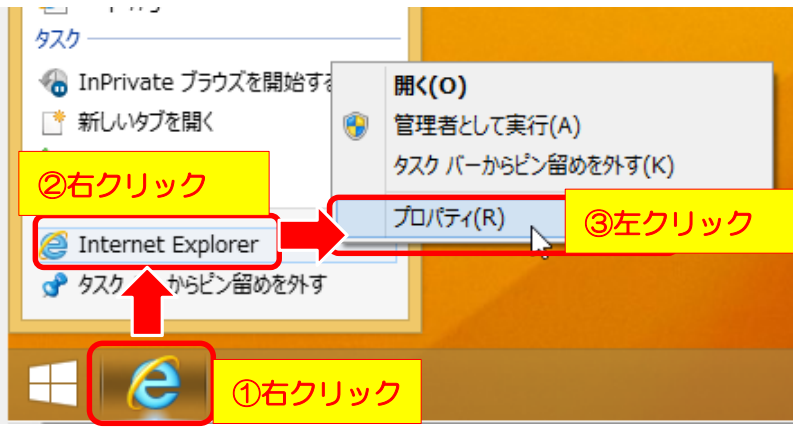

② 「ファイルの場所を開く」を選択します。

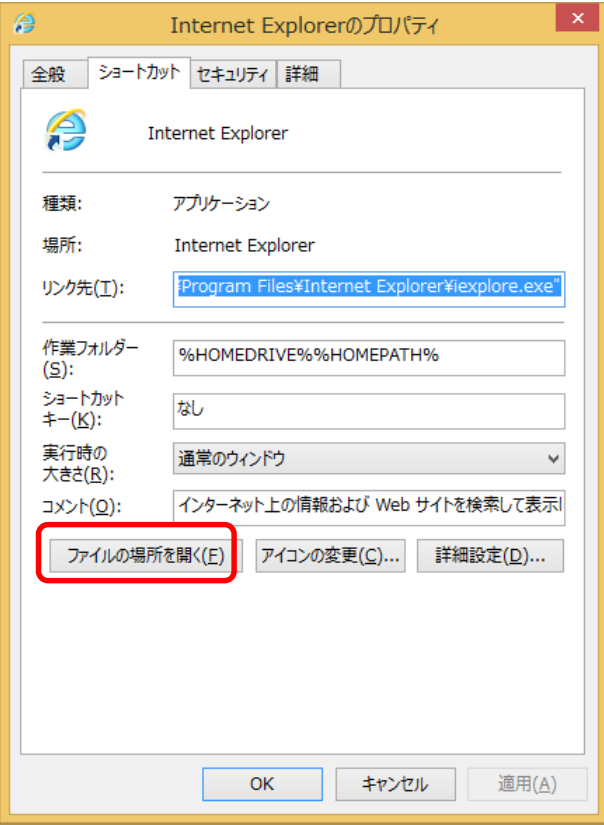

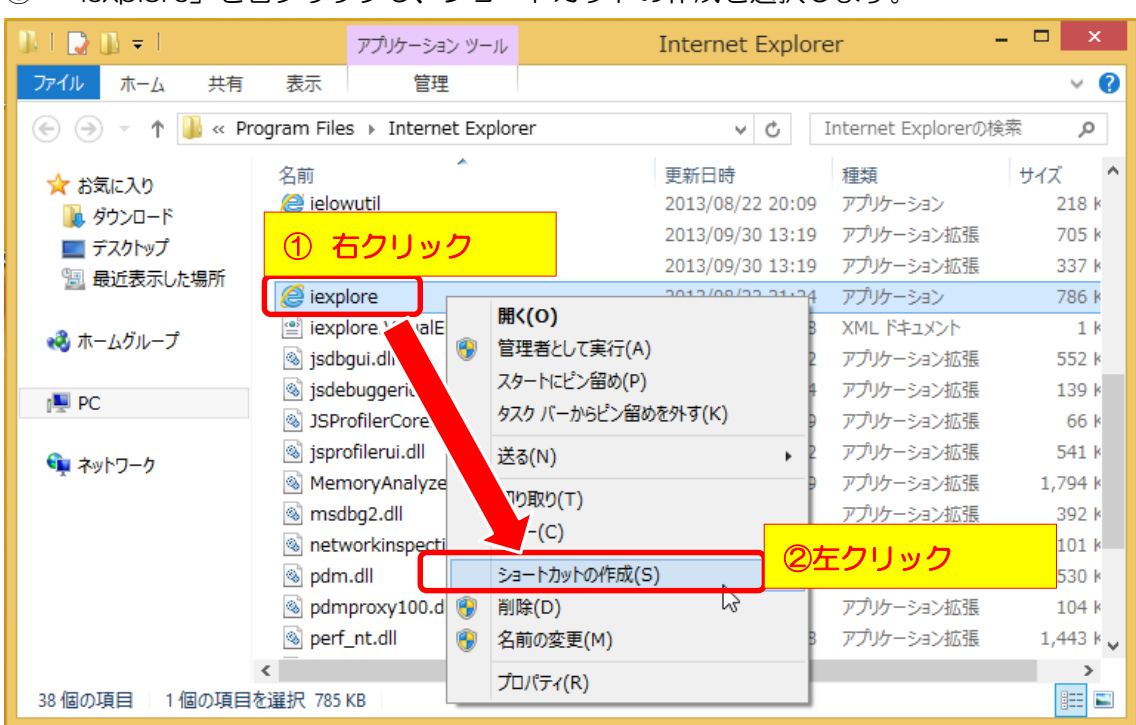

③ 「iexplore」を右クリックし、ショートカットの作成を選択します。

④ 以下のメッセージが表示されたら、「はい」を選択します。

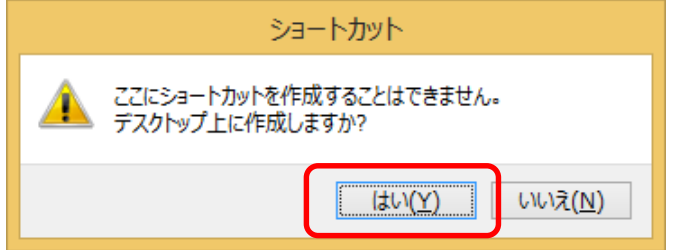

⑤ デスクトップ作成された Internet Explorer のショートカットを右クリックし、 「プロパティ」を選択します。

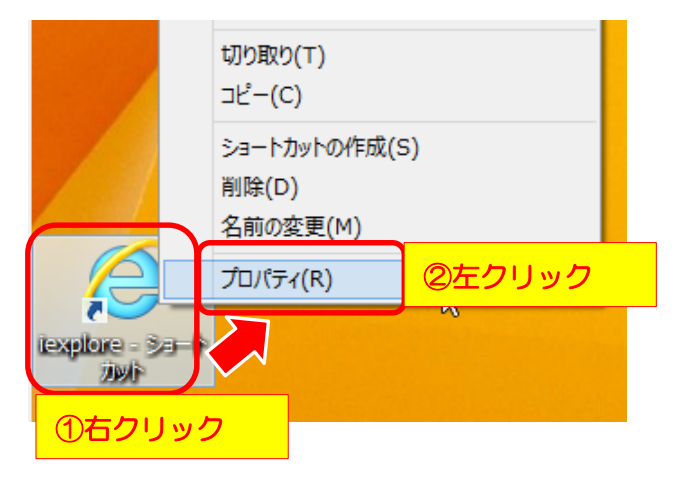

プロパティの詳細設定を選択します。

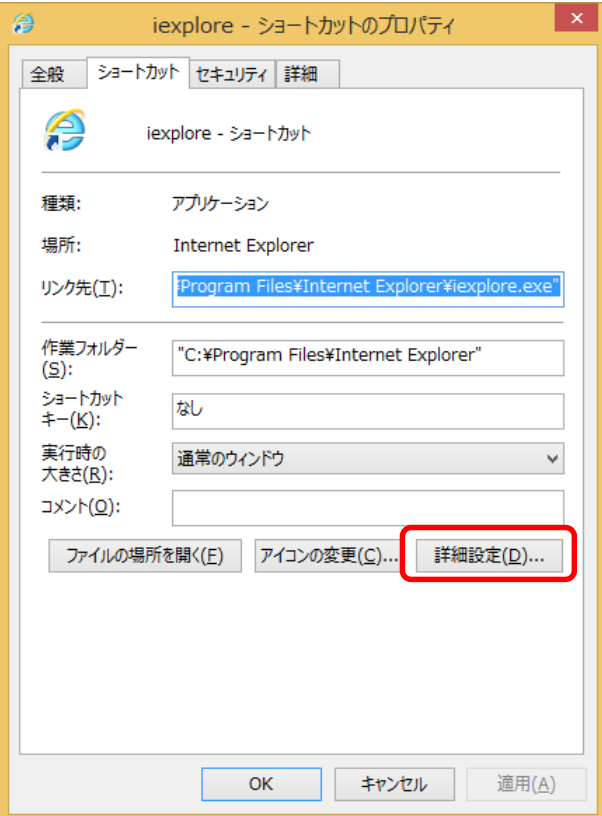

「管理者として実行」にチェックを入れ、「OK」ボタンを押します。

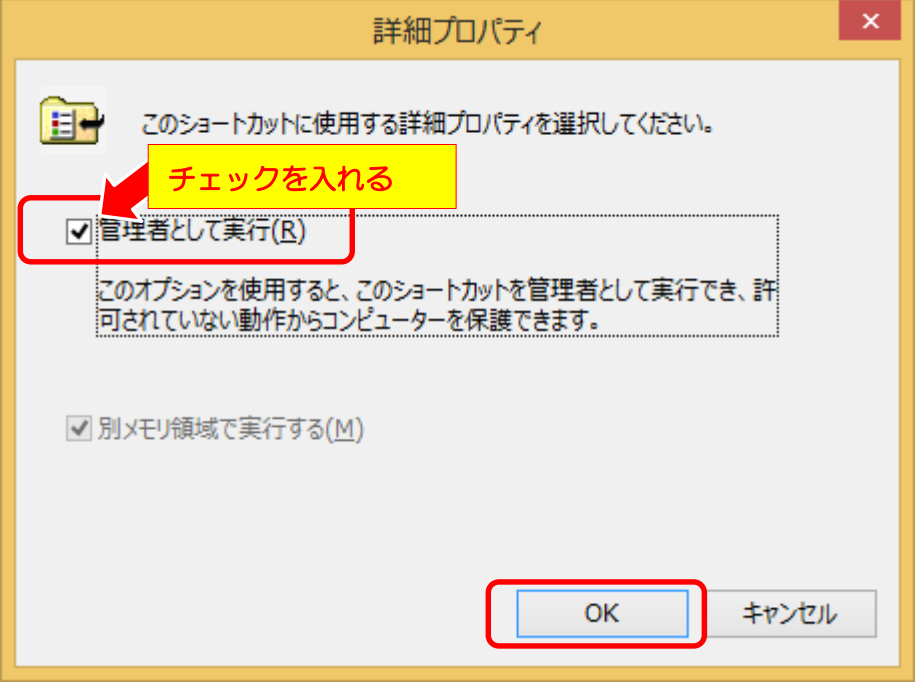

⑧ 「OK」ボタンを押して、画面を閉じます。

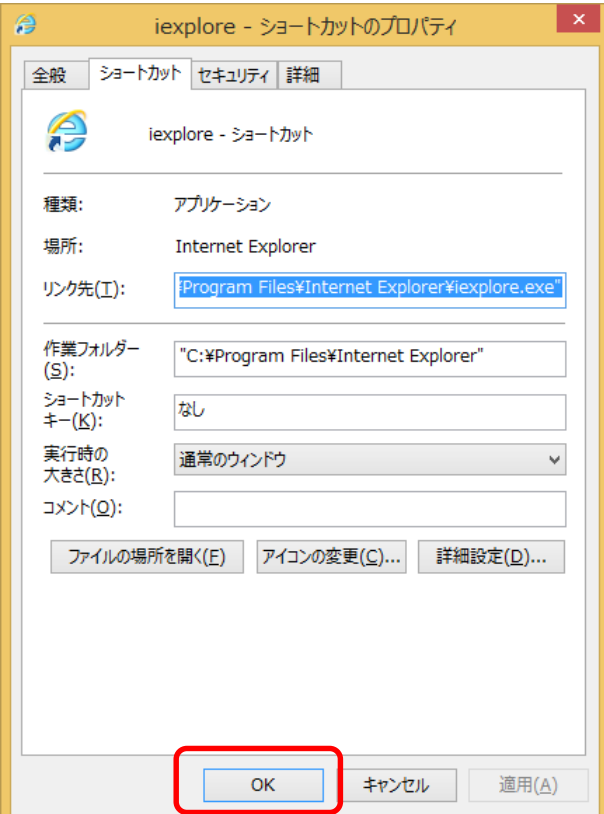

これで、Internet Explorer を管理者として起動するショートカットの準備はできました。 次に、実際に Internet Explorer が管理者として起動するかを確認します。

⑨ デスクトップに作成された Internet Explorer のアイコンをダブルクリックします。

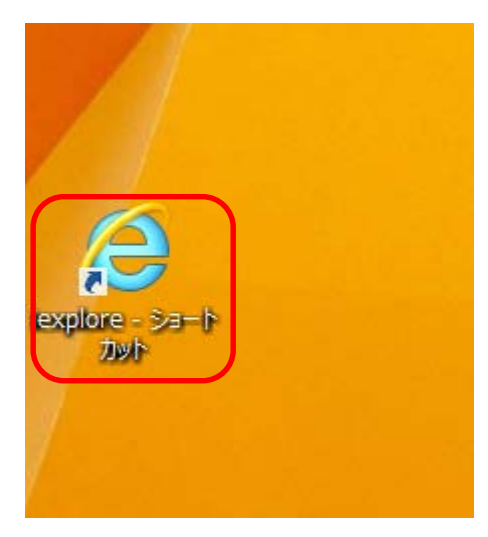

⑩ ユーザアカウント制御の画面が表示されれば、「はい」を選択することで、Internet Explorer が管理者として起動します。

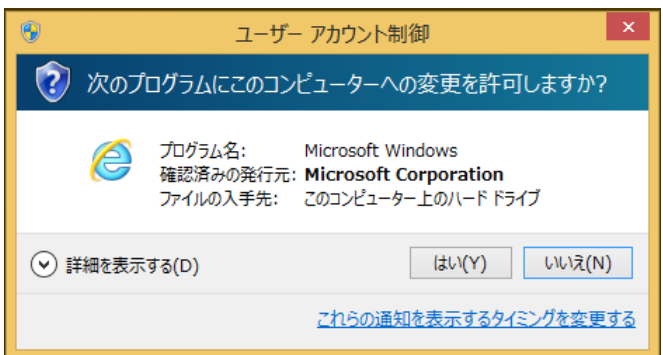

※ユーザアカウント制御の表示を省略する設定がされているパソコンでは、この画面が表 示されません。

⑪ Internet Explorer が起動しましたら、学習システムのログインを開きご利用ください。

※Internet Explorer の「お気に入り」にログイン画面を登録することで、素早くログイン 画面を開く事ができるようになります。

以上、宜しくお願いいたします。